## **Cara-cara Uninstall Epiplex500 Workspace Client 8.0 With IR**

Nota: Bagi menyah-pasang aplikasi ini, pengguna perlu mempunyai ID dan katalaluan peringkat *Administrator*. Jika tidak, pengguna dinasihatkan untuk mendapatkan khidmat pihak teknikal Jabatan/Kementerian bagi tujuan ini.

**1. Buka Control Panel dengan menaip "control panel" di ruangan Run.**

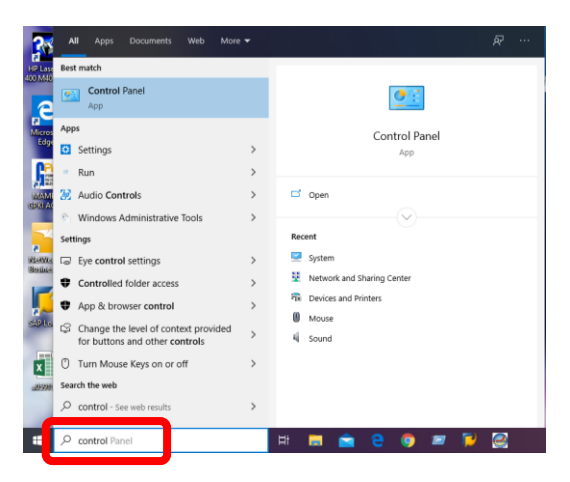

## **2. Pilih Programs**

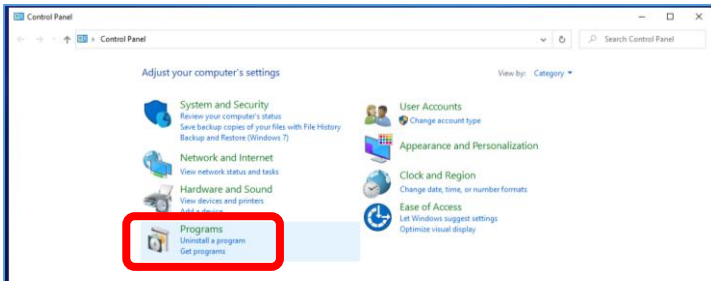

## **3. Pilih Programs and Features**

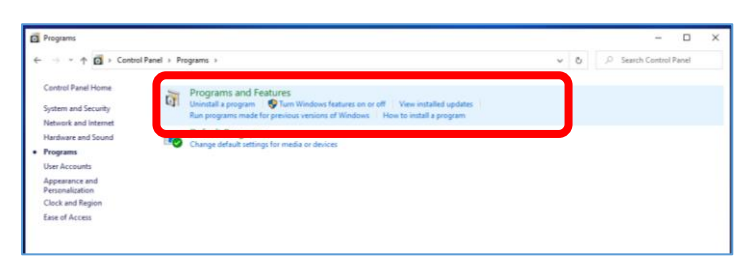

**4. Daripada senarai program, cari dan pilih program "Epiplex500 Workspace Client With IR".**

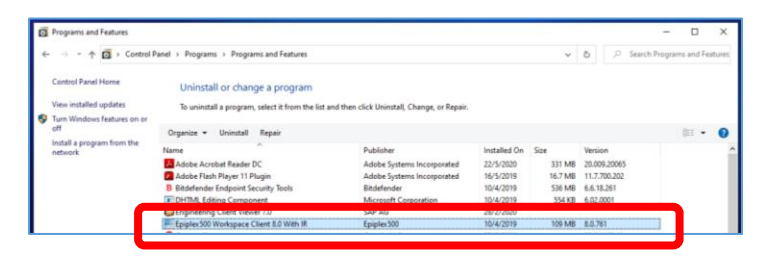

## **5. Klik butang Uninstall**

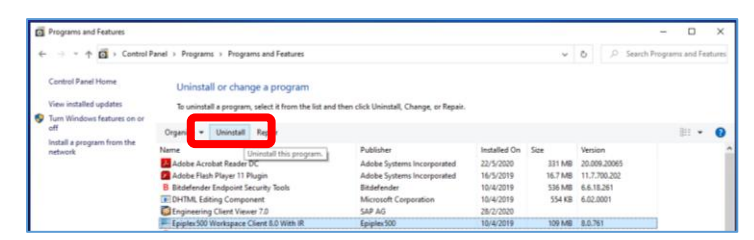

**6. Apabila muncul popup seperti di bawah, klik butang Yes.**

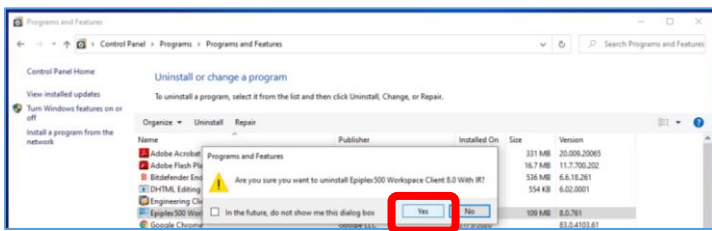

**7. Proses uninstall akan bermula, sila tunggu hingga habis.**

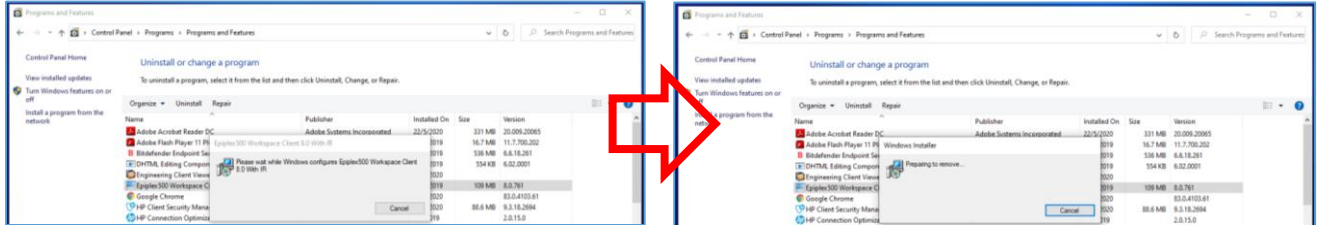

**8. Klik butang OK untuk meneruskan proses uninstall.**

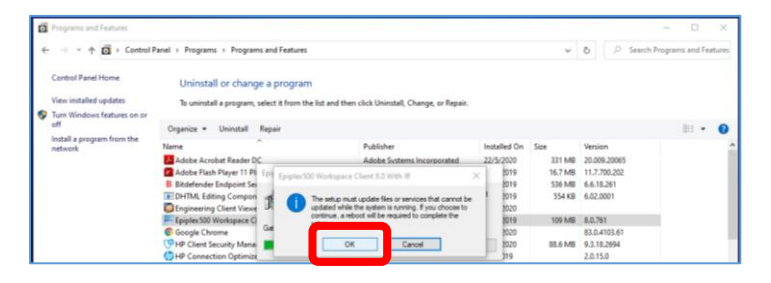

**9. Proses uninstall tamat selepas proses dibawah.**

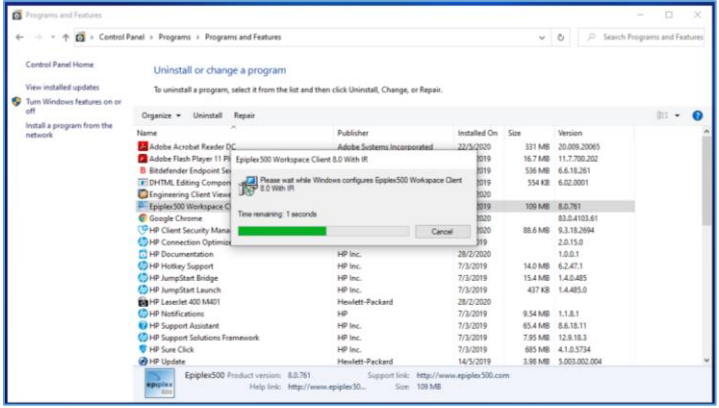